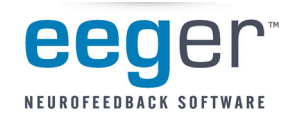

# Version 4.2 ENHANCEMENTS AND MODIFICATIONS

## Single-computer, Dual-monitor operation

Install for a single-computer, two-computer, or single-computer/dual-monitor system. A system preference allows you to change this option as needed (other setup considerations may apply).

NOTE: For this release, only the EEGer Game Set (EGS) and SpaceRace games are available for single-computer and singlecomputer/dual-monitor use.

# Microsoft® Vista ® compatible

Install EEGer on Windows Vista, XP® or 2000 computers. NOTE: BeyondVR game titles are not certified compatible with the Vista operating system.

## Full-screen Editor for session notes

Record client or session notes during the training or in session Review or Replay.

## Support for Bob Thatcher's Z Score training

(Requires additional purchase of Applied Neurosciences, Inc. license.)

## New layout logic – monitor frequency range

New layout options allow for additional traces to observe frequency ranges without impacting rewards.

## Game Tailoring and Sound Options

More options for game setup; including new tactile feedback options and Ratio feedback mode.

## Data Export

Use Consultation Import/Export to facilitate analysis of session data between two EEGer systems. Export summary data to a CSV (comma separated variables) or EDF+ file for processing with external programs.

## Support for more amplifiers, including the new esiPro 4.3

EEGer is compatible with most Neurofeedback amplifiers, including the new esiPRO4.3, Atlantis, PET2.0, and QPET models. Note: Some amplifiers are not currently compatible with Windows Vista operating system.

### Other Important Changes:

 Version 4.2 Session and Summary files cannot be read by EEGer version 4.0.x or 4.1 versions prior to 4.1.5H. This may impact supervisory clinicians and clinics utilizing a network.

### EEGer™ Version 4.2 INSTRUCTIONS TO UPDATE VERSION 4.0.x or 4.1 to 4.2

#### To UPDATE EEGer simply install again from the latest release CD.

For some updates, the communications setup information may be overwritten by the default. To prepare to enter the correct connections after installation, please check the settings in use by the current version. (Refer to the Installation Instructions or complete EEGer Manual if you are changing the installation or communication options with this version.)

Therapist Computer:

- 1. In EEGer, select Preferences Configuration and click the Devices tab.
- 2. Write down the following settings:

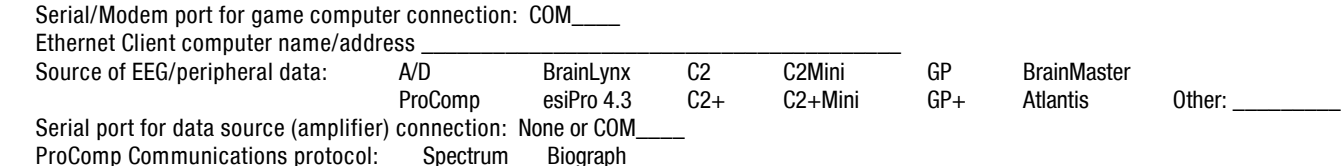

Game/Client Computer:

1. On the Biofeedback or EGS Game Menu:

- Write down the COM port number in the upper left of the menu display (press Shift for v2.x): Game/Client Communications port: COM\_ Press F5 to view Ethernet setup on the Game computer: Ethernet name/address of Therapist computer\_
- 2. If your computer is set to automatically start the Biofeedback Game Menu, remove the Biofeedback icon from the Startup folder. (Start-Programs-Startup, right-click the Biofeedback icon and select Delete).

### INSTALLATION INSTRUCTIONS

#### Back Up Your Current 4.0x or 4.1.x Version

- 1. In My Computer , double-click the C: drive and then click the EEGer folder to select (highlight), but do not open the folder.
- 2. Copy (Ctrl+C) then Paste (Ctrl+V) to create a folder named "Copy of EEGer". This will be your backup of the program and client data prior to the new program update.

Note: If there is not enough room to copy the entire folder, open the EEGer folder and back up the CLIENTS folder within.

### For 2-Computer Setup – On the GAME computer:

- 1. At the Windows desktop, insert the EEGer Neurofeedback Software installation CD. The installation menu appears. (Or double-click the CD drive in " My Computer ")
- 2. Click "Install EEGer Therapist software package."
- 3. When the EEGer install dialog appears, acknowledge prompts until the Select Components dialog appears. Choose the appropriate option: Install EGS games only (just for a game computer).
- 4. Click Next. Follow prompts until installation is complete.
- 5. Double-click the EGS icon, you will be using the EEGer Game Set 3.1.xy or 3.2.xy (that is, 1 whole number less than the EEGer version)
- 6. Press F9 to launch the Game Initialization Tool. Click DONE-Save configuration to return to the game list.
- 7. Press F3 until the COM port setting recorded above is displayed in the upper left corner.
- 8. Leave the game list displayed and continue to update the Therapist computer.

### Install the Software

On the THERAPIST computer:

- 1. At the Windows desktop, insert the EEGer Neurofeedback Software installation CD. The installation menu appears. (Or double-click the CD drive in " My Computer")
- 2. Click "Install EEGer Therapist software package."
- 3. When the EEGer install dialog appears, acknowledge prompts until the Select Components dialog is displayed. Choose the appropriate option: Install EEGer with 2-computer settings, Install EEGer with single computer settings, or Install EEGer with single computer, dual monitor settings
- 4. Click Next. Follow prompts until installation is complete.
- 5. Double-click the EEGer icon on the desktop to launch EEGer. Note: You may see a prompt about the COM ports available. Notice the Installed ports should include what you will use in setup.
- 6. In EEGer, select Preferences Configuration and click the Devices tab.
- 7. Confirm/Enter the appropriate settings recorded above. Click Save Settings and close the window.

### Initialize the Games

On the THERAPIST computer (Both 1 and 2 Computer Setup must complete this section):

- 1. Double-click the EEGer icon to launch the program.
- 2. From the Tools menu, select:
	- a. 1 Computer Game Initialization Tool and click Done. Click SAVE all games on the next screen that appears.
	- b. 2 Computer Retrieve Installed Games and click Done. Again from the Tools menu, choose Tailor Installed Games. Click SAVE all games.

Launch the EGS icon on the GAME computer BEFORE launching EEGer when using the two-computer configuration.